*Richiesta di compilazione questionari in Home Page*

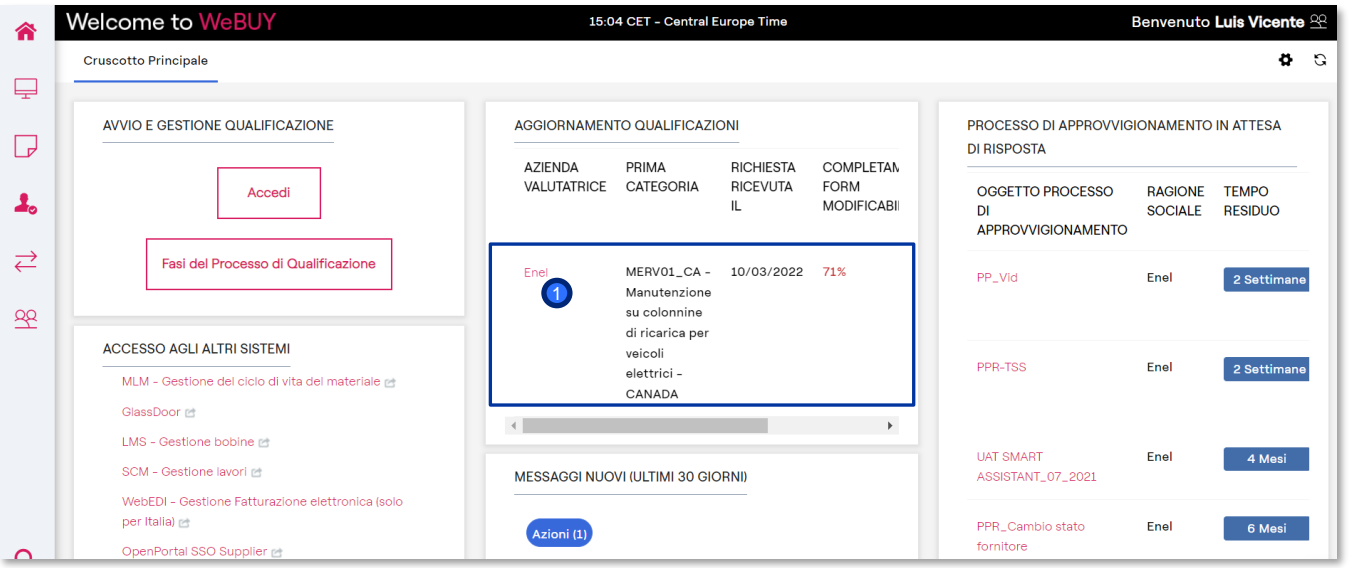

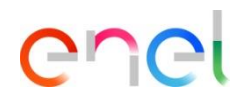

Il fornitore riceve una e-mail che gli indica l'invio dei Form.

Nella HOME, Il fonitore trova direttamente la richiesta di compilazione dei questionari, nella sezione "Aggiornamento RFQ".

> Cliccando direttamente su "Enel", il fornitore può accedere ai Form. 1

Il fornitore potrà creare il portlet "Aggiornamento RFQ" e posizionarlo nella schermata iniziale

*Richiesta compilazione Questionari – Visualizzazione dei Questionari*

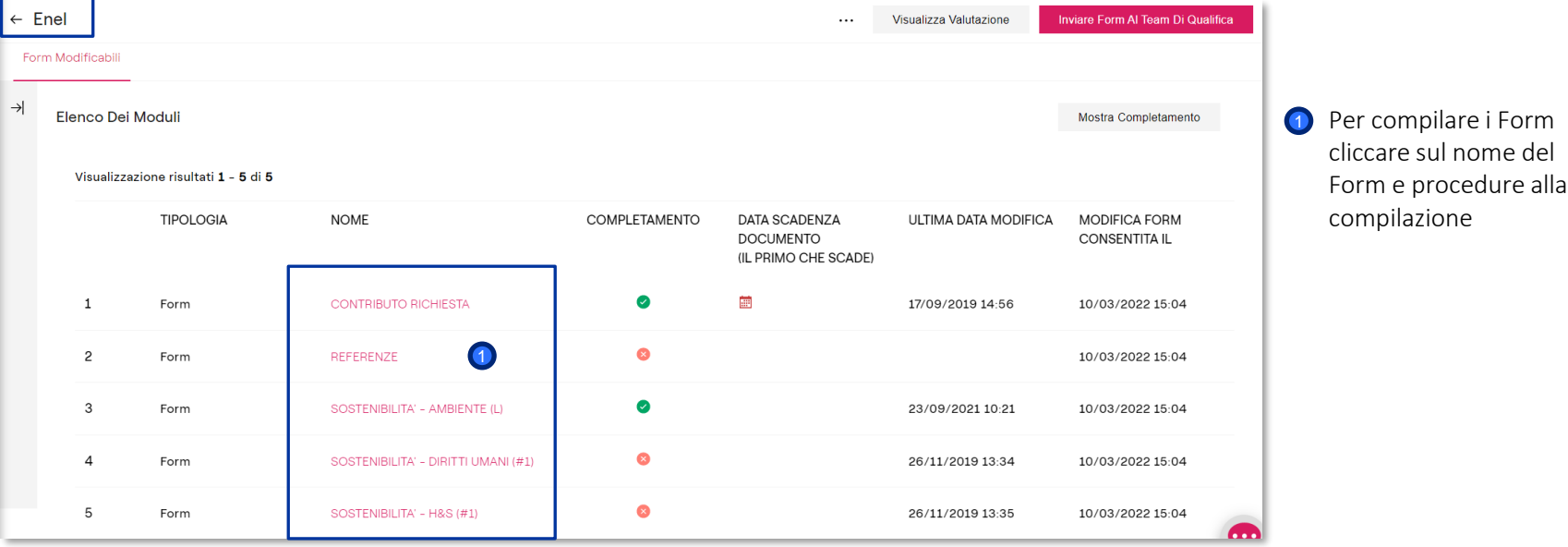

enei

*Richiesta di Compilazione dei Questionari - Modifica*

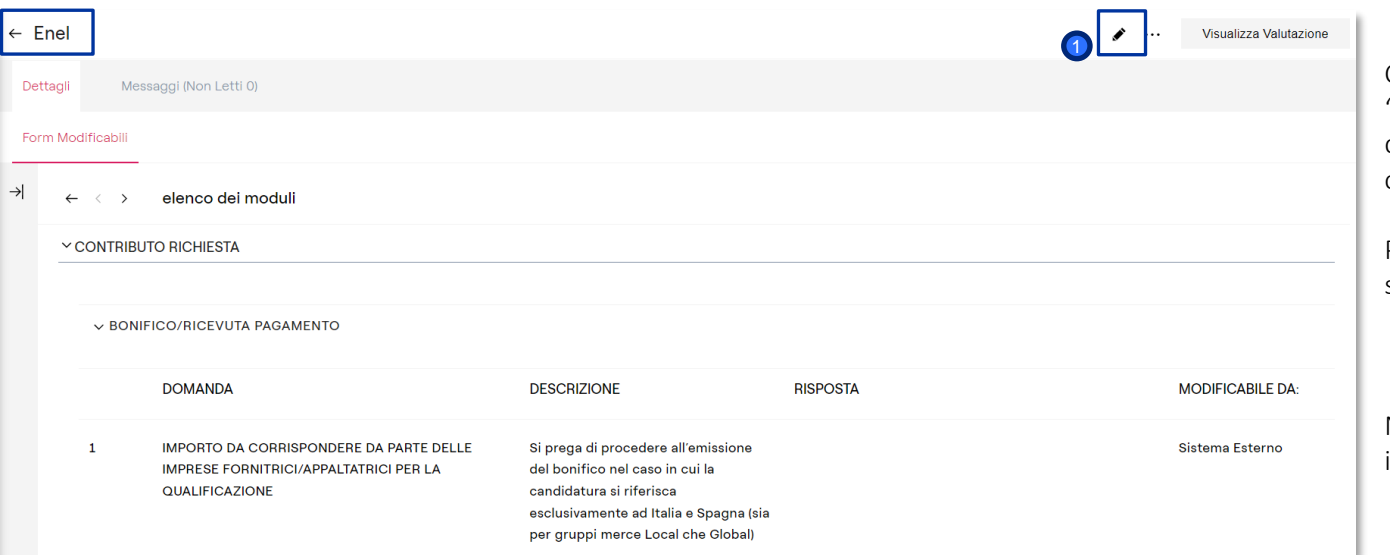

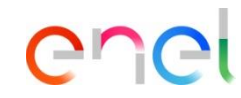

Cliccando sul form (nel caso specifico "CONTRIBUTO RICHIESTA", appare questa schermata che mostra il form che il Fornitore deve compilare.

Per iniziare la compilazione cliccare su :

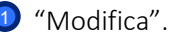

Nel caso in cui si volesse tornare indietro cliccare sull'icona:  $\leftarrow$ 

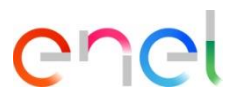

*Compilazione dei Questionari*

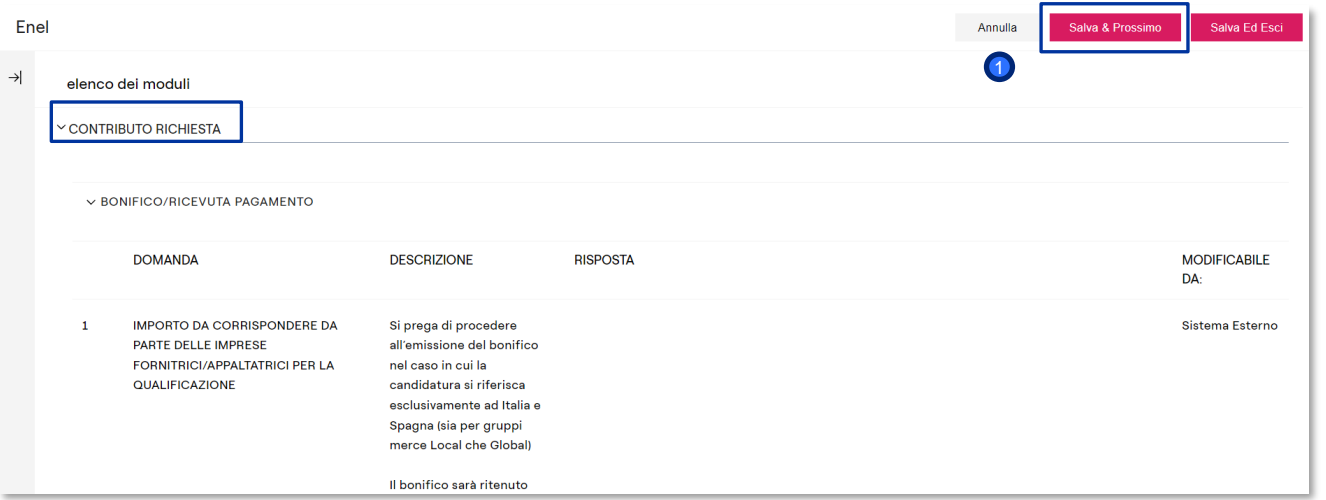

Cliccando "modifica" il fonitore potrà procedure alla compilazione delle domande.

Per salvare le modifiche apportate e procedere al form successivo, cliccare:

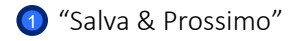

*Compilazione dei Questionari*

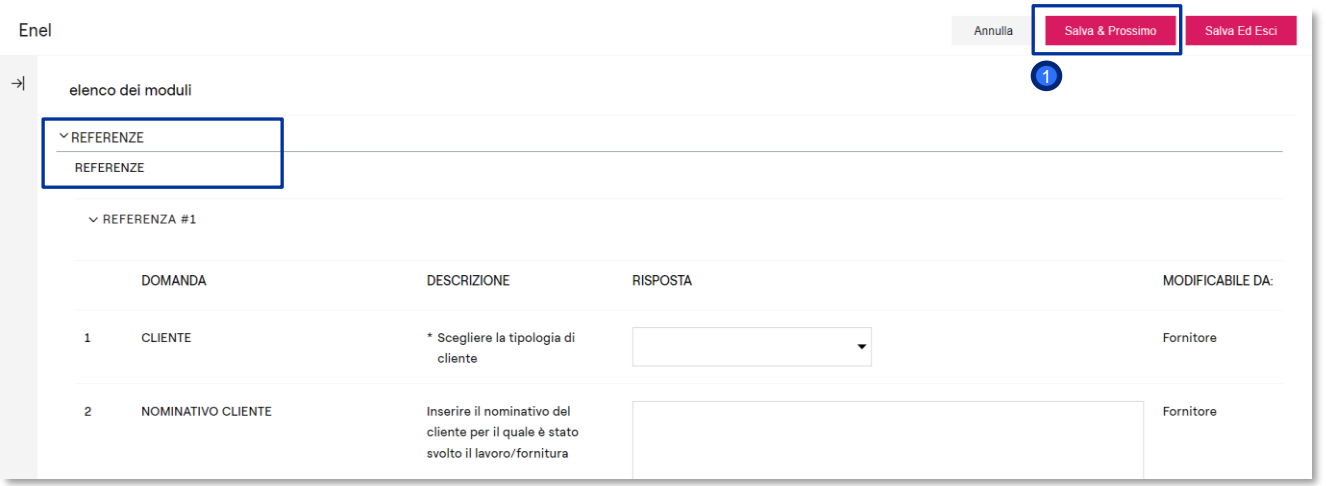

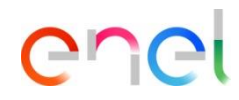

Il fornitore cliccando "Salva e Continua" non tornerà alla pagina con tutti i form, ma verrà indirizzato direttamente al questionario successivo, già pronto per la compilazione.

Una volta completato cliccare su: 1 "Salva & Prossimo".

É possible annullare la compilazione di questo questionario, cliccando su "Annulla". Cliccando su "Annulla" non verranno perse le informazioni aggiunte ai form precedentemente completati.

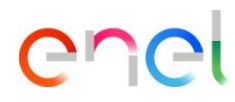

*Invio a Enel Questionari Compilati*

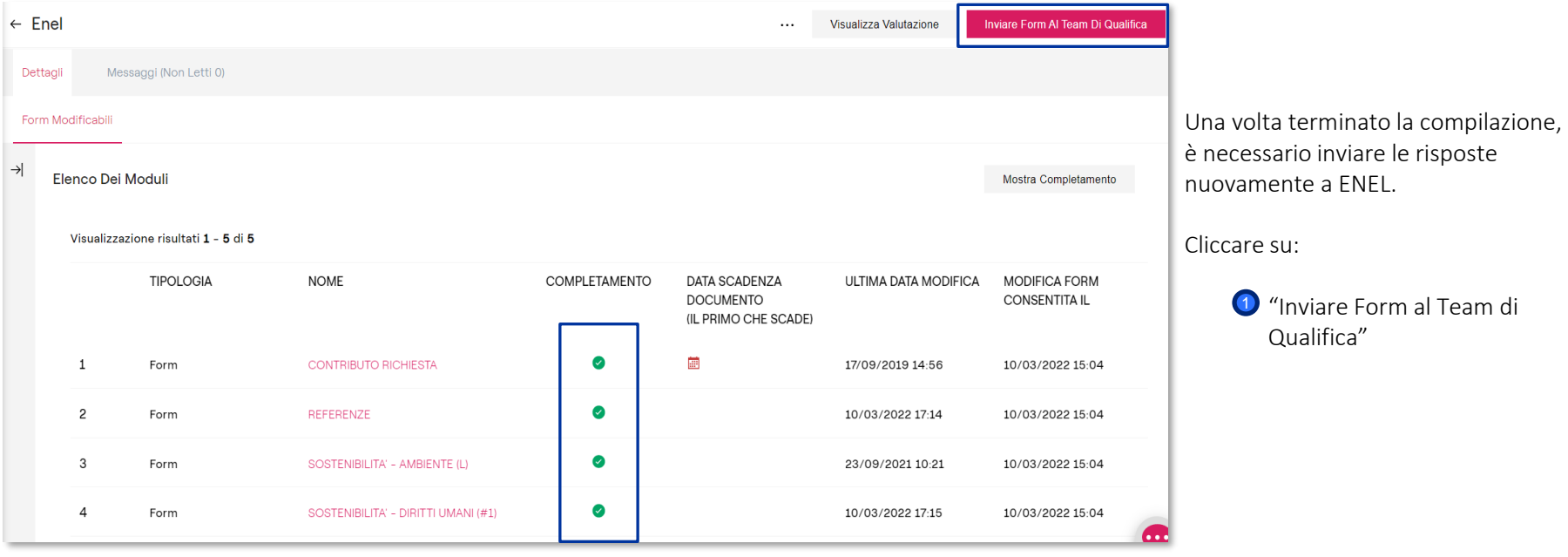